**DON'SPPAGEGENIES.doc**

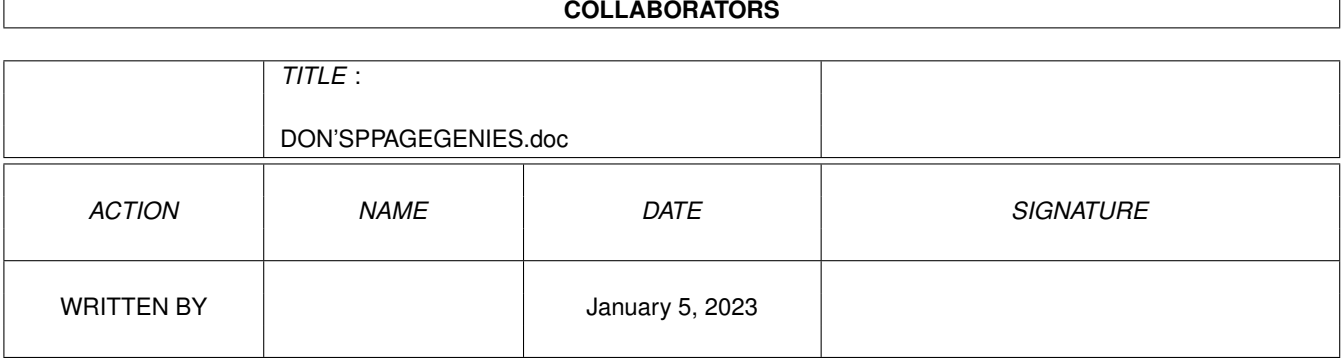

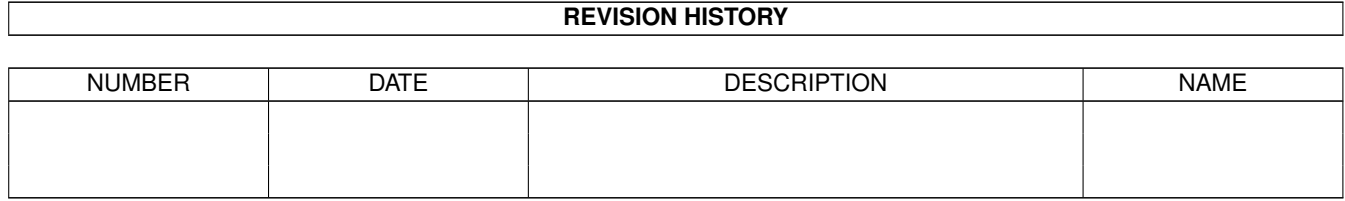

# **Contents**

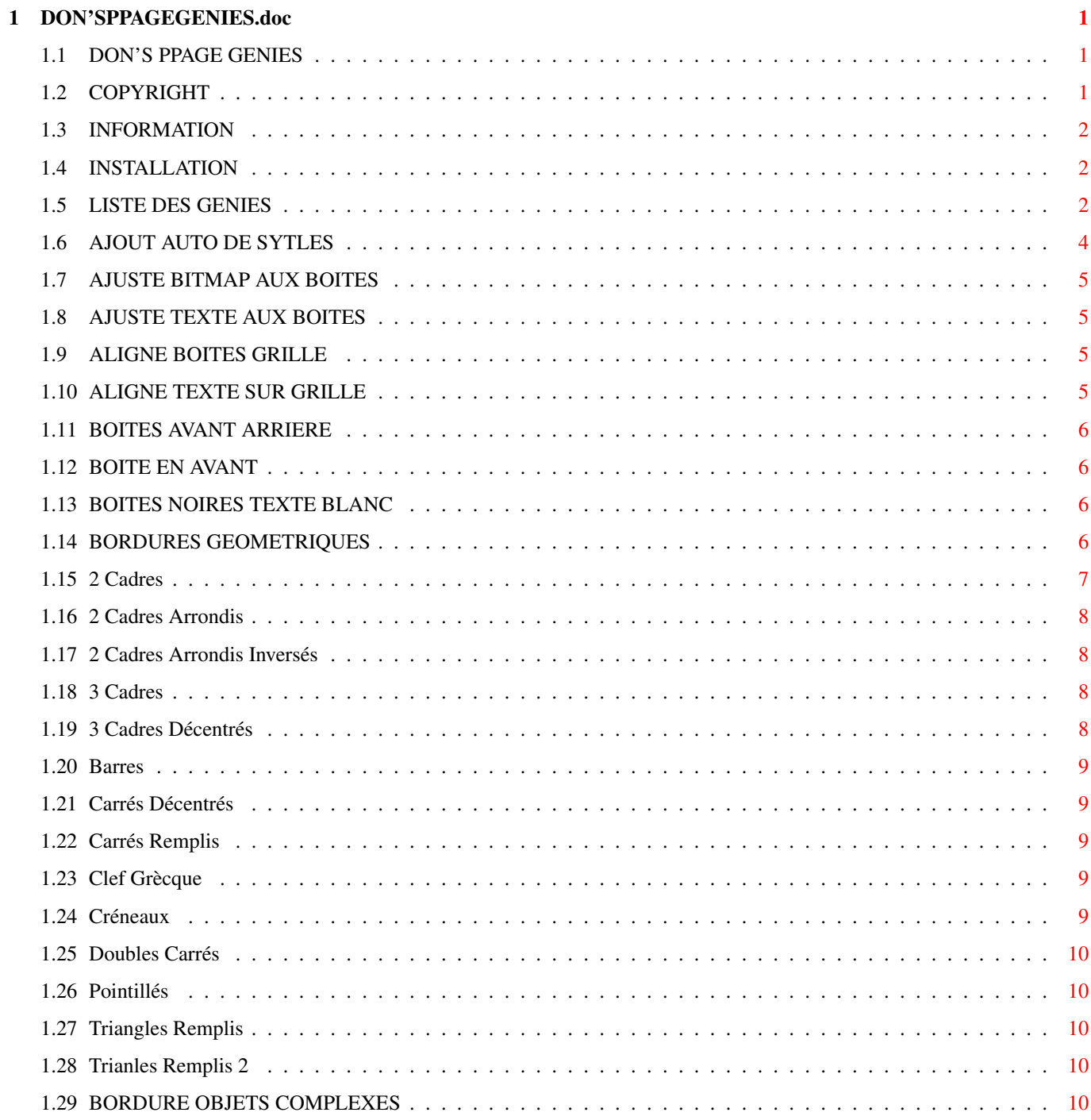

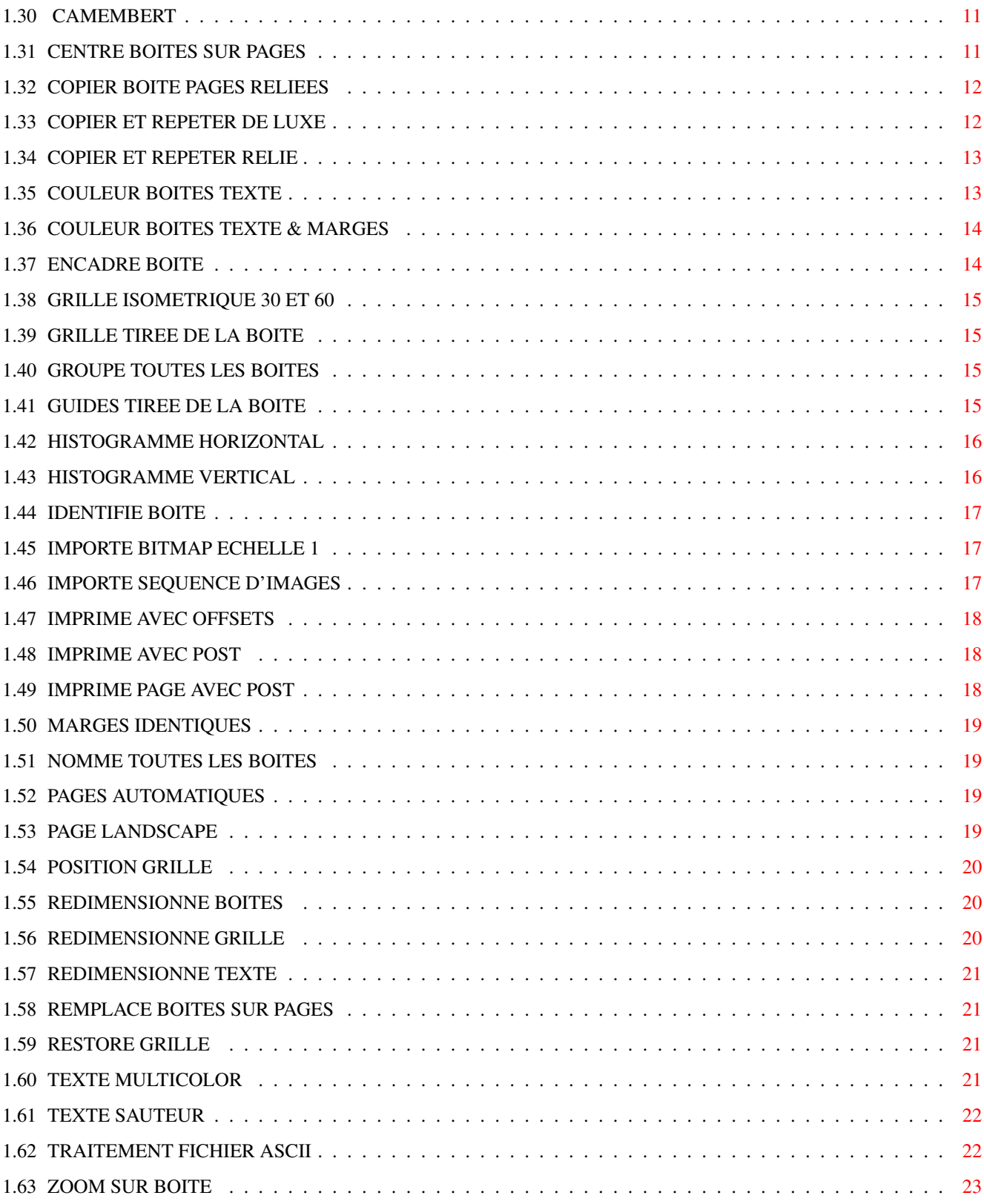

## <span id="page-4-0"></span>**Chapter 1**

# **DON'SPPAGEGENIES.doc**

#### <span id="page-4-1"></span>**1.1 DON'S PPAGE GENIES**

INDEX DE LA DOCUMENTATION

COPYRIGHT

INFORMATION

INSTALLATION

LISTE DES GENIES TRADUITS

## <span id="page-4-2"></span>**1.2 COPYRIGHT**

DON'S PPAGE GENIES

Version 1.8

Ceci est la version 1.8 , il reste probablement encore des bugs. Utilisez ces Génies avec précaution. Informez moi si vous trouvez des bugs ou si vous avez des suggestions :

Don Cox 5 Cornfield Rd Middlesbrough Cleveland TS5 5QJ Angleterre

Ces scripts sont Shareware. Une contribution de \$15 (de préférence cash) vous apportera une copie de la dernière version. J'espère ajouter d'autres Génies pour ProPage, et aussi pour ProDraw.

Ceci est la traduction partielle des Génies et de la documentation. Cette traduction a été effectuée par :

```
Fabien Larini
16 bis, rue de Briey
Saulny
57140 WOIPPY
FRANCE
```
qui ne demande aucune contribution pour la traduction. Mais si vous y tenez, il ne la refusera pas :-).

#### <span id="page-5-0"></span>**1.3 INFORMATION**

#### INFORMATION

De quoi s'agit il ? Les Génies sont des scripts Arexx qui apportent de nouvelles fonctions à Pro Page. Il s'agit par exemple de tracer un histogramme, encadrer des boîtes avec des motifs, modifier des boîtes, des textes ... Cela permet de décupler la puissance de Pro Page.

#### <span id="page-5-1"></span>**1.4 INSTALLATION**

#### INSTALLATION

Ces Génies ne fonctionne qu'avec la version française de Pro Page.

Pour installer les Génies, il suffit de double clicker sur l'icône Installation Génies. Facile non ?

## <span id="page-5-2"></span>**1.5 LISTE DES GENIES**

Liste des Génies traduits

Ajout Auto De Styles Ajuste Bitmap Aux Boîtes Ajuste Texte Aux Boîtes Aligne Boîtes Grille Aligne Texte Sur Grille Boîtes Avant Arrière Boîte En Avant Boîtes Noires Texte Blanc Bordures Géométriques Bordure Objets Complexes Camembert Centre Boîtes Sur Pages Copier Boîte Pages Reliées Copier Et Répéter De Luxe Copier Et Répéter Relié Couleur Boîtes Texte Couleur Boîtes Texte & Marges Encadre Boîtes Grille Isométrique 30 et 60 Grille Tirée De La Boîte Groupe Toutes Les Boîtes Guides Tirés De La Boîte Histogramme Horizontal Histogramme Vertical Identifie Boîte Importe Bitmap Echelle 1 Importe Séquence d'Images Imprime Avec Offsets Imprime Avec Post Imprime Page Avec Post Marges Identiques

Nomme Toutes Les Boîtes Pages Automatiques Page Landscape Position Grille Redimensionne Boites Redimensionne Grille Redimensionne Texte Remplace Boîtes Sur Pages Restore Grille Texte Multicolor Texte Sauteur Traitement Fichier ASCII Zoom Sur Boîte

### <span id="page-7-0"></span>**1.6 AJOUT AUTO DE SYTLES**

#### Ajout Auto De Styles

Ce Génie analyse le document afin de trouver des formats de styles et de les ajouter à la liste existante. Pour cela il teste si le texte est dans un format de style existant, si non alors il crée un nouveau style en le nommant de manière simplifiée. Vous pouvez ensuite renommer ces formats de style.

Il commence par tester si le document est sauvé. Si non il vous demande si il doit le sauver. Puis il demande si il ajoute des formats de style pour les caractères gras, italiques, soulignés. Puis il analyse le texte afin de trouver les nouveaux formats de style et des les ajouter à la liste. Le texte qui a généré le format de style reçoit ce dernier.

Pour tester ce Génie, chargez du texte dans une boîte, lancez le Génie Texte Multicolor , puis Ajout Auto De Styles. Ensuite regardez la liste des formats de styles.

#### <span id="page-8-0"></span>**1.7 AJUSTE BITMAP AUX BOITES**

Ajuste Bitmap Aux Boîtes

Ce Génie ajuste la taille de (des) l'image(s) contenue(s) dans une (plusieurs) boite(s) afin qu'elle(s) remplisse(nt) cette(ces) dernière(s). Le Génie demande les boîtes concernées par l'opération. Pour arrêter la sélection des boîtes et lancer le travail, il suffit de choisir une boîte ne contenant pas d'image ou bien de clicker dans la page ou la règle.

#### <span id="page-8-1"></span>**1.8 AJUSTE TEXTE AUX BOITES**

Ajuste Texte Aux Boîtes

Ce Génie ajuste le texte à la boîte qui le contient en augmentant ou réduisant la taille de caractère afin que le texte occupe toute la boîte.

Ce Génie fonctionne avec une ou plusieurs boîtes ou chaînes de boîtes. Il commence par demander les boîtes où le texte est à ajuster, puis il calcule pour chaque boîte le facteur taille à appliquer à la taille de caractère. Il peut faire varier la taille par incrément de 1/8 de point.

Ce Génie supprime les formats de styles dans les boîtes.

#### <span id="page-8-2"></span>**1.9 ALIGNE BOITES GRILLE**

Aligne Boîtes Grille

Ce Génie permet d'aligner les coins des boîtes avec les points de la grille les plus proches.

#### <span id="page-8-3"></span>**1.10 ALIGNE TEXTE SUR GRILLE**

Aligne Texte Sur Grille

Ce Génie permet de d'espacer les lignes de texte de la valeur de la hauteur de la grille. Par exemple, si votre grille fait 1.2 picas de haut, chaque ligne de texte sera espacé de 1.2 picas de la suivante. Ce Génie est utile pour arranger des colonnes parallèles. Il suffit de clicker dans une boîte de la chaîne ou dans une boîte ou plusieurs boîtes simples. Si la hauteur de grille est grande, vous aurez 2 ou trois ligne de textes dans la hauteur de Grille.

Cette version ce sont les boîtes qui délimitent les caractères qui sont alignées sur le pas de la grille. Dans une prochaine version, il se peut que se soit la ligne de base qui soit alignée sur le pas vertical de la grille.

### <span id="page-9-0"></span>**1.11 BOITES AVANT ARRIERE**

Boîtes Avant Arrière

Ce Génie permet de définir l'ordre de superposition des boîtes qui se trouvent sur la page courante.

Le Génie commence par afficher la liste de boîtes se situant sur la page courante et affiche le type de chaque boîte. Ensuite il suffit de clicker sur celle qui sera au dessus des autres, puis sur celle qui sera en dessous de la première, puis celle qui sera en dessous de la deuxième etc. Il n'est pas obligé de sélectionner toute les boîtes se situant dans la liste.

Ensuite le Génie demande confirmation de l'ordre choisi, et enfin modifie la position des boîtes.

## <span id="page-9-1"></span>**1.12 BOITE EN AVANT**

Boîte En Avant

Ce Génie permet de mettre en avant une boîte choisie dans la liste que ce Génie affiche.

#### <span id="page-9-2"></span>**1.13 BOITES NOIRES TEXTE BLANC**

Boîtes Noires Texte Blanc

Ce Génie colore la (les) boîte(s) en noir, le texte contenu en blanc et permet de donner une valeur identique au marges.

Il suffit de sélectionner les boîtes, puis de donner la valeur des marges.

#### <span id="page-9-3"></span>**1.14 BORDURES GEOMETRIQUES**

#### Bordures Géométriques

Ce Génie permet d'ajouter une bordure constituée de motifs géométriques. Cette bordure est en fait une boîte identique à celle à encadrer, superposée à cette dernière et contenant le dessin représentant la bordure. Le Génie commence par demander la boîte à encadrer, puis propose les motifs possibles, puis trace la bordure. Il y 14 types de motifs différents :

2 Cadres

- 2 Cadres Arrondis
- 2 Cadres Arrondis Inversés
- 3 Cadres
- 3 Carrés Décentrés

Barres

- Carrés Décentrés
- Carrés Remplis

Clef Grècque

Créneaux

Doubles Carrés

Pointillés

Triangles Remplis

Triangles Remplis 2 Ce Génie modifie les marges de la boîte à encadrer de façon à ← ce que le

texte ou le graphisme contenu ne soit recouvert par la bordure. Il utilise le motif de remplisage, de ligne, la couleur de remplissage de ligne courant, il est donc préférable de les définir avant de lancer le Génie. La bordure est groupée avec la boîte encadrée, il suffit d'appuyer sur Shift pour déplacer l'ensemble.

#### <span id="page-10-0"></span>**1.15 2 Cadres**

2 Cadres

Ce motif est constitué de deux carrés imbriqués l'un dans l'autre. Il suffit de préciser la largeur de la bordure, et l'épaisseur de la ligne de chaque cadre.

#### <span id="page-11-0"></span>**1.16 2 Cadres Arrondis**

2 Cadres Arrondis

Ce motif est constitué de deux cadres imbriqués l'un dans l'autre, comportant des coins arrondis. Il suffit de préciser la largeur de la bordure, et l'épaisseur de la ligne de chaque cadre et le rayon des arrondis.

#### <span id="page-11-1"></span>**1.17 2 Cadres Arrondis Inversés**

2 Cadres Arrondis Inversés

Ce motif est constitué de deux cadres imbriqués l'un dans l'autre, et comportant des coins arrondis vers l'intérieur. Il suffit de préciser la largeur de la bordure, et l'épaisseur de la ligne de chaque cadre et le rayon des arrondis.

## <span id="page-11-2"></span>**1.18 3 Cadres**

#### 3 Cadres

Ce motif est constitué de trois cadres imbriqués les uns dans les autres. Il suffit de préciser la largeur de la bordure, et l'épaisseur de la ligne de chaque cadre.

#### <span id="page-11-3"></span>**1.19 3 Cadres Décentrés**

3 Carrés Décentrés

Ce motif est constitué de 3 carrés remplis et décentrés, répétés le long du périmètre de la boîte. Il suffit de préciser la largeur de la bordure.

#### <span id="page-12-0"></span>**1.20 Barres**

Barres

Ce motif est constitué de barres perpendiculaires aux bords de la boîte. Il suffit de préciser la largeur de la bordure.

### <span id="page-12-1"></span>**1.21 Carrés Décentrés**

Carrés Décentrés

Ce motif est constitué de 2 carrés vides décentrés qui se répètent. Il suffit de préciser la largeur de la bordure et la largeur de trait.

#### <span id="page-12-2"></span>**1.22 Carrés Remplis**

Carrés Remplis

Ce motif est constitué de carrés remplis qui se répètent. Il suffit de préciser la largeur de la bordure.

#### <span id="page-12-3"></span>**1.23 Clef Grècque**

Clef Grècque

Ce motif est constitué d'une "clef grècque" répétée le long de la boîte. Il suffit de préciser la largeur de la bordure.

## <span id="page-12-4"></span>**1.24 Créneaux**

Créneaux

Ce motif est constitué de créneaux répétés tout autours de la boîte. Il suffit de préciser la largeur de la bordure et la largeur du trait.

#### <span id="page-13-0"></span>**1.25 Doubles Carrés**

Doubles Carrés

Ce motif est constitué de deux carrés imbriqués, répétés le long du bord de la boîte. Il suffit de spécifier la largeur de la bordure et l'épaisseur de trait.

## <span id="page-13-1"></span>**1.26 Pointillés**

Pointillés

Ce motif est un cadre en pointillés. Il suffit de préciser la largeur de la bordure et de trait.

#### <span id="page-13-2"></span>**1.27 Triangles Remplis**

Triangles Remplis

Ce motif est constituté de triangles remplis répétés le long de la bordure de la boites. Il suffit de préciser la largeur de la bordure.

#### <span id="page-13-3"></span>**1.28 Trianles Remplis 2**

Triangles Remplis 2

Idem "Triangles Remplis", sauf motif triangulaire différent.

#### <span id="page-13-4"></span>**1.29 BORDURE OBJETS COMPLEXES**

Bordure Objets Complexes

Ce Génie permet d'ajouter une bordure constituée de dessins bitmap ou vectoriels. Il lui faut une boîte contenant le dessin qui sera disposé aux quatre coins de la boîte et une ou plusieurs boîtes contenant le(s) dessin(s) qui servira(ont) de motifs pour les côtés de la boîte. Ces boîtes doivent être visible au moment du lancement du Génie afin de pouvoir les sélectionner.

Le Génie commence par demander la boîte à encadrer. Puis il demande la largeur de la bordure. Une fois la valeur fixée, il demande alors quelle boîte contient le graphisme à placer aux coins de la boîte, puis celle(s) contenant le(s) graphique(s) pour le motif de la bordure (pour le motif, il ne peut y avoir que 5 graphiques maximum). Si vous ne sélectionnez pas de boîte pour la bordure, seuls les coins seront placés. Il faut faire attention à l'ordre de sélection de ces dernières car il joue un rôle par la suite.

Ensuite le génie demande le motif de répétition pour la bordure. Il est constituée d'une chaîne de caractères telle que "abcb" où "a" représente la première boîte sélectionnée contenant le graphique pour le motif, "b" la deuxième boîte sélectionnée contenant le graphique pour le motif, etc.

Si on utilise des majuscules dans le motif alors les boîtes concernées sont inversées suivant un axe vertical. Si on veut réaliser le même effet suivant un axe horizontale, il faut utiliser une copie des boîtes concernées et modifier la valeur de l'Echelle Y en rajoutant le signe  $" -"$ .

Si on entre rien dans le motif ou si vous clickez annuler dans la requête de motif alors la première boîte sélectionnée sera répétée le long de la boîte à encadrer.

Après un moment plus où moins long suivant l'Amiga, on peut admirer le résultat. La bordure est constituée de copies des boîtes contenant les graphismes et les copies sont groupées avec la boîte à encadrer afin de faciliter le déplacement du tout (utilisez Shift).

#### <span id="page-14-0"></span>**1.30 CAMEMBERT**

Camembert

Ce Génie permet la création de camembert à l'aide de données fournies par l'utilisateur.

Le Génie commence par demander la boîte où doit être déssiné le camenbert. Puis il demande si il doit effacer cette boîte. Ensuite il demande le nombre de portions se trouvant dans le camembert (maxi 18). Ensuite il demande les valeurs en pourcentage de chaque portions. Le total ne doit pas être forcément égal à 100 (exemple pour 3 portions : 10, 20 , 15). Il faut légender les portions, puis choisir la police de caractère.

#### <span id="page-14-1"></span>**1.31 CENTRE BOITES SUR PAGES**

Centre Boîtes Sur Pages

Ce Génie centre les boîtes de la page par rapport à l'axe vertical de la page. Les boîtes à centrer peuvent être toutes celles de la page ou bien celles choisies par l'utilisateur.

#### <span id="page-15-0"></span>**1.32 COPIER BOITE PAGES RELIEES**

Copier Boîte Pages Reliées

Ce Génie copie une boîte et son contenu dans les pages et chaîne les boîtes ainsi crées. Il commence par demander quelle boîte doit être copiée, puis demande sur quelles pages la copie doit s'effectuer. Il est possible de faire des copies que sur les pages de droites, de gauches, ou bien sur toutes les pages.

#### <span id="page-15-1"></span>**1.33 COPIER ET REPETER DE LUXE**

Copier Et Répéter De Luxe

Ce Génie permet de copier un boîte contenant du texte ou un graphique en lui appliquant des transformations telles que translation, rotation, mise à l'échelle ... En combinant ces transformations, on peut obtenir un large éventail d'effets. Les boites résultantes sont groupées afin de pouvoir facilement les déplacer en appuyant sur Shift.

Il commence par demander la boîte qui va subir les transformations. puis il demande d'où viennent les données (d'un fichier sauvé auparavant, par défaut, identiques à l'exécution précédente). Ensuite il affiche les données et vous pouvez les modifier. Ensuite quand vous clikez sur Ok, il effectue son travail.

Si vous ne changez que les valeurs des colonnes et lignes dans les valeurs par défaut, vous obtiendrez des colonnes, des lignes, ou une grille de boîtes juxtaposées, car par défaut les valeurs d'espacement horizontal et vertical sont égales à la largeur et la hauteur de la boîte. Si vous changez les valeurs d'espacement horizontal et/ou vertical l'espace entre les colonnes et/ou les lignes, seront différents.

Si vous changez les valeurs d'échelles , alors les copies des boîtes seront redimensionnées en tenant compte de ce facteur  $(<,=,>$  à 1).

Si vous modifiez le décalage horizontal vous obtenez un ... décalage horizontal ! de la valeur spécifée.

Le décalage angulaire permet d'orienter suivant un angle.

Si vous donnez l'angle de rotation, chaque copie de boîte sera tournée par rapport à la précédente. Ce Génie utilise par défaut le centre de la boîte comme centre rotation. Si on donne un autre centre de rotation, le boîte sont tournées autours de celui-ci et non plus autours d'elles mêmes.

Si vous annulez les espacements vertical et horizontal, vous obtiendrez un cercle . (Dans l'exemple il y a trois colonnes, et elles sont superposées, donc pour avoir un cercle une colonne suffit).

Pour faire des cercles concentriques, faite d'abord un colonne. Placez le centre sur colonne (Centre Y de la valeur de votre choix). Puis sur chaque boîte faites la manipulation du paragraphe précédent. Utilisez Données Identiques, une fois le premier cercle réalisé, sur les autres boîtes de la colonne.

Si vous modifiez l'échelle de spirale, vous obtiendrez une spirale au lieu d'un cercle. Ce facteur augmente de manière exponentielle la distance entre la boîte et le centre de rotation. Pour réussir une spirale , il faut placer le centre de rotation très près de la boîte, avoir un angle de rotation pas trop grand, et une échelle de spirale proche de 1.0.

L'effet de spiral peut être obtenu de manière différente : en modifiant l'Incrément de spirale. Ce facteur augmente ou diminue la distance entre la boîte et le centre de rotation suivant que le facteur et positif ou négatif . Pour réussir une spirale il faut placer soit trés près de la boîte si le facteur est positif ou relativement loin si le facteur est négatif, un facteur petit (1.1 ou 2) si il est positif, un peu plus grand si il est négatif, est un angle de rotation pas trop grand. La spirale est équidistante (la distance entre 2 spires est égale) si les valeurs d'Espacement horizontal et vertical sont nulles. Sinon elle ne l'est pas.

Toutes les combinaisons sont possibles, mais les résultats ne sonts pas prévisibles.

Vous pouvez indiquez si vous voulez sauver dans un fichier les paramètres que vous venez d'entrez afin de les réutiliser par la suite. Il aussi possible de chaîner les boîtes en activant l'option Lie les boîtes (ne fonctionne pas avec les boîtes contenant des graphiques).

#### <span id="page-16-0"></span>**1.34 COPIER ET REPETER RELIE**

Copier Et Répéter Relié

Ce Génie est pratiquement identique à Copier Et Répéter de Gold Disk sauf que les boîtes sont reliées.

### <span id="page-16-1"></span>**1.35 COULEUR BOITES TEXTE**

Couleur Boîtes Texte

Ce Génie permet de modifier la couleur de remplissage, la couleur du texte d'une ou plusieurs boîtes.

Ce Génie commence par demander de sélectionner la ou les boites à modifier, puis il demande la couleur de remplissage de la (des)

Le cadre est dessiné avec l'épaisseur, le motif de trait courant, et la couleur de remplissage de la boîte.

La(es) boite(s) ne seront plus transparentes. Le motif de trait et l'épaisseur de trait sont donc à définir avant de lancer le Génie.

#### <span id="page-17-0"></span>**1.36 COULEUR BOITES TEXTE & MARGES**

Couleur Boîtes Texte & Marges

Ce Génie permet de modifier la couleur de remplissage, la couleur du texte, la couleur de cadre, et les marges d'une ou plusieurs boîtes.

Ce Génie commence par demander de sélectionner la ou les boites à modifier, puis il demande la couleur de remplissage de la (des) boîte(s), et celle du texte. Ensuite il demande si vous vous désirez une cadre de la même couleur que celle de la boîte. Si la réponse est négative, vous pouvez choisir la couleur du cadre. Enfin il demande la valeur des marges de la (des) boîte(s).

Le cadre est dessiné avec l'épaisseur, le motif de trait courant.

La(es) boite(s) ne seront plus transparentes. Le motif de trait et l'épaisseur de trait sont donc à définir avant de lancer le Génie.

#### <span id="page-17-1"></span>**1.37 ENCADRE BOITE**

#### Encadre Boîte

Ce génie ajoute une bordure identique à ce que peut faire Pro Page dans le requester de boîte. Il permet deplus de redéfinir les marges afin que le texte ou le graphique ne soit recouvert pas par le cadre.

Le Génie commence par demander de sélectionner les boîtes à encadrer. Pour terminer la sélection des boîtes, il suffit de clicker dans la règle par exemple ou en dehors d'un boîte. Puis il demande l'épaisseur du cadre, son positionement : soit à l'extérieur soit à l'intérieur, ainsi que sa couleur. Il termine en dessinant le(s) cadre(s). Il utilise la couleur et le motif de remplisage et de trait courant.

Quand on choisit extérieur pour le positionement, la boite est redimensionnée afin que sa taille intérieur soit identique à sa valeur de départ. Si c'est intérieur qui est choisi la boîte n'est pas modifiée.

#### <span id="page-18-0"></span>**1.38 GRILLE ISOMETRIQUE 30 ET 60**

Grille Isométrique 30 et 60

Le Génie GrilleIsométrique30 met en place une grille de 0.433 par 0.25 si l'unité courante est le cm, de 0.2165 par 0.125 si l'unité est l'inch, de 1.9 par 1 si l'unité est le pica, et active l'alignement sur la Grille.

Le Génie GrilleIsométrqiue60 fait la même chose sauf que la grille et de 0.25 cm par 0.433 cm etc.

Ces Génies sauvent les dimensions de l'ancienne grille afin de pouvoir les rappeler avec le Génie Restore Grille

#### <span id="page-18-1"></span>**1.39 GRILLE TIREE DE LA BOITE**

Grille Tirée De La Boîte

Ce Génie permet de redimensionner la grille en utilisant les caractéristiques d'un boîte.

Il commence par demander quelle boîte va être utiliser pour les dimensions. Puis il propose un choix quand aux dimensions à utiliser : Largeur de la boîte, Hauteur de la boîte, ou les deux. Dans le cas du choix de la Largeur, la hauteur reste celle de départ, et vice versa. Ce génie sauvegarde les anciennes dimensions de la grille pour pouvoir les rappeler avec le Génie Restore Grille

#### <span id="page-18-2"></span>**1.40 GROUPE TOUTES LES BOITES**

Groupe Toutes Les Boîtes

Ce Génie groupe les boîtes de la page courante. Il alors possible de déplacer le groupe en appuyant sur Shift, ou bien d'appliquer un génie de groupe.

## <span id="page-18-3"></span>**1.41 GUIDES TIREE DE LA BOITE**

Guides Tirées De La Boite

Ce Génie mets en place des guides verticaux ou horizontaux en utilisant les coordonnées d'une boîte.

Ce guides consistent en une grille dont le pas vertical ou horizontal est très fin. Le Génie demande sur quelle boîte il doit se baser, puis il demande quel bord de la boîte est utiliser pour orienter les guides. Le choix est composé du bord gauche , du bord supérieur et du bord droit . Suivant le choix on obtient des guides différents.

L'alignement sur la grille est activée et ne fonctionne pas avec les boîtes comportant un angle de rotation différent de 0.

Ce Génie sauve l'ancienne grille afin de pouvoir la rappeler a l'aide du Génie

Restore Grille

#### <span id="page-19-0"></span>**1.42 HISTOGRAMME HORIZONTAL**

.

Histogramme Horizontal

Ce Génie permet de tracer un histogramme horizontal à partir de données spécifiées par l'utilisateur.

Le Génie commence par demander de sélectionner la boîte qui va contenir l'histogramme. Puis il vous demandera si vous voulez effacer cette boîte. Il demande ensuite le nombre de données utilisées pour créer l'histogramme (12 au maximum). Ensuite il demande ces données et l'échelle (voir ci-après). Puis il demande les légendes associées aux données. Enfin il demande quelle police il doit utiliser.

Remarque : les données doivent être supérieures à zéro. L'échelle est la largeur entre 0 et la plus grande valeur affichée dans l'histogramme. Donc si vous vous voulez obtenir un résultat correct, l'échelle doit être supérieure ou égale à la plus grande valeur des données sous peine d'assister à une séance d'effets spéciaux.

#### <span id="page-19-1"></span>**1.43 HISTOGRAMME VERTICAL**

Histogramme Vertical

Ce Génie permet de tracer un histogramme vertical à partir de données spécifiées par l'utilisateur.

Le Génie commence par demander de sélectionner la boîte qui va contenir l'histogramme. Puis il vous demandera si vous voulez effacer cette boîte. Il demande ensuite le nombre de données utilisées pour créer l'histogramme (12 au maximum). Ensuite il demande ces données et

l'échelle (voir ci-après). Puis il demande les légendes associées aux données. Enfin il demande quelle police il doit utiliser. Remarque : les données doivent être supérieures à zéro. L'échelle est la largeur entre 0 et la plus grande valeur affichée dans l'histogramme (voir Histogramme Horizontal ). Donc si vous vous voulez obtenir un résultat correct, l'échelle doit être supérieure ou égale à la plus grande valeur des données sous peine d'assister à une séance d'effets spéciaux.

#### <span id="page-20-0"></span>**1.44 IDENTIFIE BOITE**

Identifie Boîte

Ce Génie affiche le nom, le numéro et la donné utilisateur (UserData) de la boîte sélectionnée.

#### <span id="page-20-1"></span>**1.45 IMPORTE BITMAP ECHELLE 1**

Importe Bitmap Echelle 1

Ce Génie permet d'importer une image Bitmap à l'échelle 1 dans une boîte. Il redimensionne la boîte où est importée l'image afin que celle-ci soit entièrement visible. Pour cela il utilise pour recalculer les dimensions de la boîte une résolution de 75 dpi. Il permet de visualiser l'image avant de l'importer.

Pour cela, il contrôle si il peut ouvrir son fichier de configuration, si il y arrive, il demande si vous voulez l'utilisez, si vous répondez non ou si le fichier n'existe pas, alors il demande quel visualisateur vous voulez utiliser et où il se trouve. Puis il demande si vous voulez sauver le fichier de configuration.

Le Génie demande quelle image vous désirez importe, la visualise et demande votre accord pour l'importer. Si vous n'êtes pas d'accord, il redemande une image. Puis le Génie demande la boîte où doit être importé l'image. Enfin il effectue son travail.

#### <span id="page-20-2"></span>**1.46 IMPORTE SEQUENCE D'IMAGES**

Importe Séquence d'Images

Ce Génie permet de mettre en page un séquence d'image (tirée par exemple d'un animation).

Les images à importer doivent être numérotées (exemple : image.001,  $image.002...$ .

Le Génie commence par demander le nom du fichier de la première image à importer. Ensuite il demande les paramètres de la mise en page : le nombre d'image par ligne (il importe les images sur une ou plusieurs lignes par page, afin de remplir la page), l'intervalle de chargement des images, et la largeur du cadre entourant les images. Puis il demande la couleur du cadre. Enfin il effectue le travail . Il rajoute comme légende sous chaque image le texte : "Image x" ou x est le numéro de l'image.

#### <span id="page-21-0"></span>**1.47 IMPRIME AVEC OFFSETS**

Imprime Avec Offsets

Ce Génie permet d'imprimer les pages paires avec une origine différente de celle des pages impaires.

Il commence par demander d'ou viennent les données. Le choix se porte entre un fichier sauvé auparavant, une saisie, ou celle de l'utilisation précédente.

Un fois une de ces options choisie, vous pouvez éditer les coordonnées des origines des pages et décidez de leurs sauvegarde.

Puis le Génie lance l'impression avec la densité et les autres spécifications courantes lors de son lancement.

#### <span id="page-21-1"></span>**1.48 IMPRIME AVEC POST**

Imprime Avec Post

Ce Génie fait presque le même travail que le Génie

Imprime Page Avec Post sauf qu'il imprime toutes les pages du documents.

## <span id="page-21-2"></span>**1.49 IMPRIME PAGE AVEC POST**

Imprime Page Avec Post

Ce Génie imprime la page courante avec l'interpréteur Post. Les avantages sont la possiblité d'imprimer des fichier EPS et

d'utiliser la version Adobe des polices de caractères.

Vous devez avoir installé Post correctement. Vous n'avez pas besoin de Conman. Ce Génie teste si il peut ouvrir son fichier de configuration, si il y arrive il demande si vous voulez l'utiliser, si vous répondez non, ou si le fichier n'existe pas, alors il vous demande dans quel répertoire il peut stocker ses fichiers temporaires et où se trouve post. Une fois ces répertoires indiqués, il les sauve dans son fichier de configuration et lance l'impression.

#### <span id="page-22-0"></span>**1.50 MARGES IDENTIQUES**

Marges Identiques

Ce Génie met toutes les marges de la (des) boîte(s) sélectionnée(s) à une valeur indiquée par l'utilisateur.

Il demande les boîtes à modifier, puis la valeur de la marge.

#### <span id="page-22-1"></span>**1.51 NOMME TOUTES LES BOITES**

Nomme Toutes Les Boîtes

Ce Génie nomme de manière peu imginative les boîtes de tout le document. Il ne touche pas au nom des boîtes en comportant déja un.

#### <span id="page-22-2"></span>**1.52 PAGES AUTOMATIQUES**

Pages Automatiques

Ce Génie crée le nombre de pages nécessaires pour faire rentrer un texte trop grand pour sa boîte. Il est conçu pour réaliser des mises en pages simples.

Il commence par demander de clicker dans la boîte contenant le texte trop long. Ensuite il crée un page, crée un boîte vide identique à celle contenant le texte trop long, la chaîne avec la boîte sur la page précédente, ainsi de suite jusqu'à ce que le texte ne déborde plus. De plus, il ajoute en bas de page une boîte contenant le numéro de page.

#### <span id="page-22-3"></span>**1.53 PAGE LANDSCAPE**

Page Landscape

Ce Génie intervertit la largeur et la hauteur de la page courante. Il règle les spécifications PostScript en conséquence.

#### <span id="page-23-0"></span>**1.54 POSITION GRILLE**

Position Grille

Ce Génie demande à l'utilisateur de donner l'abscisse et/ou l'ordonnée par lesquels la grille doit passer. Si l'une ou l'autre de ces valeurs est nulle alors le pas de grille est fixé 0.0339 cm.

Ce Génie active l'alignement sur la grille. Il sauve la dimension de la grille afin de pouvoir la rappeler grâce au Génie Restore Grille

#### <span id="page-23-1"></span>**1.55 REDIMENSIONNE BOITES**

Redimensionne Boîtes

Ce Génie redimensionne les boîtes sélectionnées par un le biais d'un pourcentage de la taille des boîtes. Ce Génie redimensionne tout sauf la taille de caratère. Il modifie la largeur de trait, les échelles, les offsets, les marges.

Ce Génie commence par demander quelles boîtes vont être redimensionnées puis le pourcentage qu'il va appliquer aux dimensions des boîtes. Le pourcentage peut varier de 10% à 1000%.

#### <span id="page-23-2"></span>**1.56 REDIMENSIONNE GRILLE**

Redimensionne Grille

Ce Génie redimensionne la grille en lui appliquant un pourcentage. Il suffit de donner le pourcentage de la taille courante. Le Génie multiplie les deux dimensions de la grille par ce pourcentage. Il sauve les anciennes dimensions afin de pouvoir les rappeler avec le Génie

Restore Grille

#### <span id="page-24-0"></span>**1.57 REDIMENSIONNE TEXTE**

Redimensionne Texte

Ce Génie permet de modifier la taille des caractères d'une boîte ou d'une chaîne de boîtes.

Il demande la (les) boîte(s) où la modification de la taille des caractères doit être effectuée. Ensuite il demande le pourcentage par lequel il va mutliplier les tailles de caractères. Ce pourcentage va de 10% à 1000%. Enfin il modifie la taille des caractères.

#### <span id="page-24-1"></span>**1.58 REMPLACE BOITES SUR PAGES**

Remplace Boîtes Sur Page

Ce Génie remplace les boîtes situées à un endroit donné sur certaines pages par une boîte désignée par l'utilisateur.

Le Génie demande la boîte qui sert à déterminer quelles boîtes seront remplacés par cette première. Ensuite il demande sur quelle pages. Les boîtes ayant le coin supérieur gauche aux mêmes coordonées dans que celles du coin supérieur gauche de la boîte sélectionnée, dans l'intervale de pages défini, seront effacées ainsi que leur contenu et remplacées par la boîte sélectionnée et son contenu.

#### <span id="page-24-2"></span>**1.59 RESTORE GRILLE**

Restore Grille

Ce Génie restore les dimensions de la grille qui ont été modifiées par les Génies

Redimensionne Grille

Grille Isométrique 30&60

Grille Tirée De La Boîte

Guides Tirés De La Boîte

Position Grille

#### <span id="page-24-3"></span>**1.60 TEXTE MULTICOLOR**

#### Texte Multicolor

Ce Génie applique une couleur aléatoire au texte sélectionné dans une boîte, dans une palette de couleurs définie par l'utilisateur.

Le Génie teste si son fichier de configuration peut être ouvert, si il y peut être ouvert, il demande si vous voulez utilisez la configuration sauvée. Si vous répondez non, ou si le fichier n'existe pas, alors il demande dans quel répertoire il peut sauver ses fichiers temporaires. Il demande enfin si il doit sauver ce choix.

Le texte doit être sélectionné avant de lancer le Génie. Il demande les couleurs qu'il est autorisé à utiliser, puis il effectue son travail

Attention : ce Génie est lent, augmente la taille du texte traité car il rajoute des codes de contrôle pour les couleurs, et il ralentit PPage.

#### <span id="page-25-0"></span>**1.61 TEXTE SAUTEUR**

#### Texte Sauteur

Ce Génie applique une ligne de base aléatoire au texte sélectionné dans une boîte dans les limites définies par l'utilisateur.

Le Génie teste si son fichier de configuration peut être ouvert, si il y peut être ouvert, il demande si vous voulez utilisez la configuration sauvée. Si vous répondez non, ou si le fichier n'existe pas, alors il demande dans quel répertoire il peut sauver ses fichiers temporaires. Il demande enfin si il doit sauver ce choix.

Le texte doit être sélectionné avant de lancer le Génie. Puis il demande l'écart maximal du texte par rapport a sa ligne de base originale. Puis il effectue le décalage .

Attention : ce Génie augmente la taille du texte traité car il rajoute les codes de formatages nécessaires à la réalisation de l'effet. Deplus les texte traité ralenti PPage.

#### <span id="page-25-1"></span>**1.62 TRAITEMENT FICHIER ASCII**

Traitement Fichier ASCII

Ce Génie permet de traiter les problèmes que l'ont peut rencontrer lorsqu'on importe des fichiers ASCII.

Ce Génie commence par demander le fichier à traiter. Puis il

effectue les opérations décrites ci-dessous et sauve le fichier traité sous le nom de l'ancien fichier augmenté du suffixe .proc. Ensuite il suffit d'importer le fichier traité.

Le Génie remplace le retourchariot-sautdeligne (CR-LF) des fichier MS-DOS par un sautdeligne.

Le Génie remplace le retourchariot (CR) des fichier Mac par un sautdeligne.

Le Génie remplace les tabulations par des tabulations+espaces afin de pouvoir couper les lignes remplies de tabulations (ne marche que si le nombre de tabulations est inférieur au nombre de tabulations possibles dans la boîtes).

Il Remplace 4 espaces consécutifs par une tabulation. Il rajoute des espaces dans les ligne de +++++, \*\*\*\*\*\*, ======, ~~~~~, ----- afin de pouvoir les couper.

#### <span id="page-26-0"></span>**1.63 ZOOM SUR BOITE**

Zoom Sur Boîte

Ce Génie permet d'afficher la boîte active de telle sorte qu'elle remplisse à peu près l'écran.